# **OFM**

# **Facilities Oversight and Planning**

## 2023 Facilities Inventory Instructions

Contents

[Facilities Inventory Overview](#page-1-0) [Data Requirements](#page-1-1) [FPMT Roles and Permissions](#page-1-2) [FPMT Wizards](#page-2-0) [Data Validation](#page-2-1) [Due Dates](#page-3-0) [Data Submission Process](#page-3-1) [Contact Information](#page-3-2) [Appendix A: Data Validation Instructions](#page-4-0) [Appendix B: FPMT Data Submission Job Aid](#page-10-0)

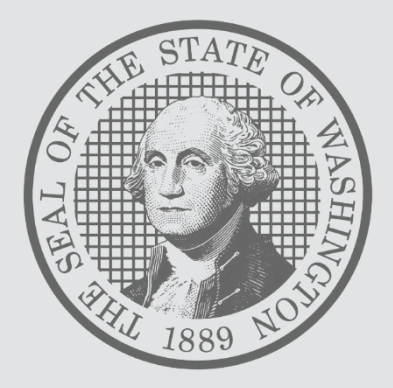

### <span id="page-1-0"></span>**FACILITIES INVENTORY OVERVIEW**

Since 1997, [RCW 43.82.150](http://apps.leg.wa.gov/RCW/default.aspx?cite=43.82.150) has required all Washington state agencies, departments, boards, commissions and institutions to report their inventory of state-owned and leased facilities as of June 30 each year. The Facilities Portfolio Management Tool (FPMT) serves as the system of record for Washington's facilities inventory. All facility data is collected and maintained in FPMT.

For the purposes of the Statewide Facilities Inventory, a facility is defined as: *a building with at least one wall, a roof and a permanent foundation, regardless of occupancy*. Facilities do not include roads, bridges, parking areas, utility systems and other similar improvements to real property.

OFM's statewide [inventory policy](https://ofm.wa.gov/sites/default/files/public/facilities/Policies/Statewide%20Facilities%20Inventory%20Policy.pdf) has been aligned with accounting standards as part of expanding FPMT to meet new Governmental Accounting Standards Board (GASB) [requirements.](https://ofm.wa.gov/accounting/administrative-accounting-resources/leases-sbitas-and-ppps) Accordingly, inventory data in FPMT must be current and accurate each month. OFM will take a snapshot of the data on June 30 to comply with our reporting requirements.

### **REPORTING REQUIREMENTS, SUBMISSION PROCESS AND DUE DATES**

### <span id="page-1-1"></span>**Overview**

There are no new data requirements this reporting cycle; however, the process for placing a lease into holdover status and reporting month-to-month leases has changed. These new processes are included in the [FPMT Facilities Inventory Data Requirements Checklist,](https://ofm.wa.gov/sites/default/files/public/facilities/FIS/2023/2023%20Inventory%20Data%20Requirements%20Checklist.docx) which provides a detailed overview of required system updates along with step-by-step instructions.

In order to meet statutory reporting requirements, data must be current as of June 30, 2023, when OFM takes a snapshot of the data. For example, a lease that ends on June 30 should have an active status in FPMT. Leases that expire prior to June 30 should be renewed, extended, placed in holdover, or deactivated as applicable.

Key inventory requirements include:

- Reporting all receivable leases\*
- Reporting available space, if applicable. Available space refers to unused or unneeded space that could be made available to another agency.
- Reporting a current condition assessment score for all owned and leased facilities. This data is statutorily required per [RCW 43.82.150.](http://apps.leg.wa.gov/RCW/default.aspx?cite=43.82.150)
- Attaching a copy of each lease/receivable contract or amendment in FPMT.

\*A receivable lease, or sublease, is a lease agreement between an agency that owns a building or is the holder of the master lease and a tenant. All receivable leases must be reported, including subleases to private entities. The master lease holder or owning agency is responsible for creating and updating receivable leases in FPMT.

<span id="page-1-2"></span>**NOTE**: If your agency is a receivable lease tenant only and does not have its own leased or owned assets, your agency is not required to submit inventory data to OFM. Your agency's data will be updated as part of the master lease holder or owning agency's inventory updates.

### **FPMT Roles and Permissions**

FPMT has two versions of the Agency Editor role – Facilities and Accounting. Both roles are required to complete the inventory reporting process. Per agency discretion, users may be assigned both roles. Otherwise, facilities staff will need to coordinate with their agency's accounting staff to ensure all data is entered in a timely manner.

Refer to the [Request New User Account](https://ofm.wa.gov/sites/default/files/public/itsystems/FPMT/Request%20New%20User%20Account.pdf) job aid for instructions on creating a new FPMT account. By default, all new accounts begin as Read Only. Edit rights must be requested and approved by each agency's [FPMT Administrator](https://ofm.wa.gov/sites/default/files/public/itsystems/FPMT/FPMT_Agency_Administrators.xlsx) via the [FPMT User Access Form.](https://ofm.wa.gov/sites/default/files/public/itsystems/FPMT/FPMT_User_Access_Form.pdf)

### <span id="page-2-0"></span>**FPMT Wizards**

Business process wizards are available in FPMT for common tasks, including renewing leases, updating contracts, deactivating facilities, and creating new owned, leased and receivable facilities. Beginning March 13, agency editors will have reduced manual edit permissions in FPMT and will be required to use wizards moving forward.

Wizards reduce manual activity in the system by guiding users through each step of the process and automating steps like linking tables and changing table statuses. This simplifies the overall experience and supports reduction of data errors, such as creating records with missing tables and overwriting existing lease data.

Access to wizards is determined by the user's role permissions. Each job aid specifies which FPMT role is required for that particular task. The table below provides an overview of which wizards are available to each role and highlights which tasks are two-step processes.

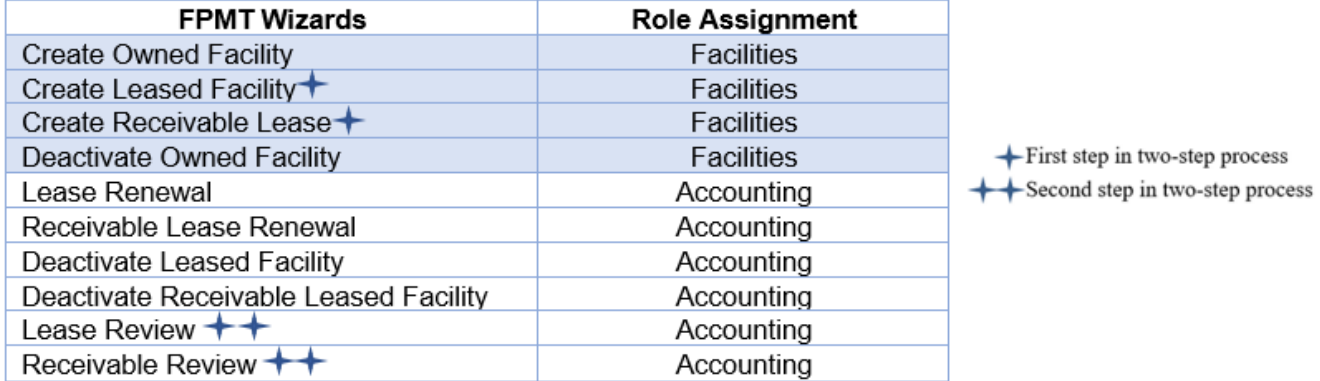

### <span id="page-2-1"></span>**Data Validation**

Agencies are expected to validate their inventory data and are required to run and review the systemgenerated QA reports to check for, and correct, missing and/or invalid data.

FPMT has two QA reports – Facilities QA Report and Lease Contract QA Report. The Facilities QA Report is focused on square footage errors, and the Lease Contract QA Report includes financial data errors as well as errors related to FPMT's GASB functionality. Please refer to OFM's [data validation](https://ofm.wa.gov/sites/default/files/public/itsystems/FPMT/FPMT%20QA%20Reports%20-%20Facilities.pdf)  [instructions,](https://ofm.wa.gov/sites/default/files/public/itsystems/FPMT/FPMT%20QA%20Reports%20-%20Facilities.pdf) also included as Appendix A, for specific guidance on how to validate your data.

These reports flag the most common types of data errors, but they are not exhaustive. If OFM finds a more complex error, staff will contact you for additional correction steps.

### <span id="page-3-1"></span>**FPMT Data Submission Process**

After data is validated, each agency will notify OFM via FPMT that its data is complete. This functionality will automatically generate an email to OFM with a copy to the agency user. Refer to the [FPMT Data Submission](https://ofm.wa.gov/sites/default/files/public/facilities/FIS/2023/FPMT%20Data%20Submission.pdf) job aid, also included as Appendix B, for step-by-step instructions.

If your agency has entered new facilities into FPMT, do not submit your data until you have received notification that they have been approved by OFM.

To view your agency's inventory reports, refer to the [Reports Quick Overview](https://ofm.wa.gov/sites/default/files/public/itsystems/FPMT/Quick%20Overview%20-%20Reports.pdf) job aid, which includes a list of available reports, definitions and instructions. Applicable reports are accessed via the agency tile in FPMT.

### <span id="page-3-0"></span>**Due Dates**

All inventory updates must be submitted by **Thursday, June 22, 2023.** As a reminder, inventory data should be current and accurate each month in FPMT. This deadline is to ensure relevant updates are included in OFM's annual report to the Legislature.

**NOTE:** New facilities must be entered into FPMT by **June 1** to allow sufficient time for OFM review and approval.

OFM will send reminder emails ahead of defined due dates and will confirm receipt when agencies submit their data. Agencies will be notified if data has been accepted or if correction steps are required.

### <span id="page-3-2"></span>**CONTACT INFORMATION**

For questions about the Statewide Facilities Inventory process, please contact your assigned [OFM](https://ofm.wa.gov/facilities/state-agency-facility-oversight/facilities-oversight-staff-agency-assignments)  [Facilities Analyst](https://ofm.wa.gov/facilities/state-agency-facility-oversight/facilities-oversight-staff-agency-assignments) or send an email to [ofmfacilitiesoversig@ofm.wa.gov.](mailto:ofmfacilitiesoversig@ofm.wa.gov)

For assistance with FPMT, please contact the OFM Help Desk at [HereToHelp@ofm.wa.gov](mailto:HereToHelp@ofm.wa.gov) or (360) 407-9100.

<span id="page-4-0"></span>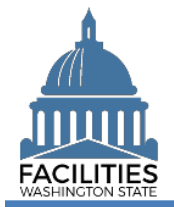

This job aid provides step-by-step instructions for running and reviewing FPMT's two QA Reports, which capture the most common type of data errors. The Facilities QA Report is associated with square footage errors, and the Lease Contract QA Report captures errors associated with financial data as well as other flags related to GASB functionality. Agencies should run both reports to validate their data.

FPMT has updated roles and permissions, which determine which data and functionality a user can access. All users can access both QA reports; however, to correct errors users must have the following roles:

- **EXECT FACILITIES QA Report errors: Must be corrected by a user with the Facilities role and edit rights.**
- **EXECO 2.5 Lease Contract QA Report errors: Must be corrected by a user with the Accounting role and edit rights.**

### **Contents**

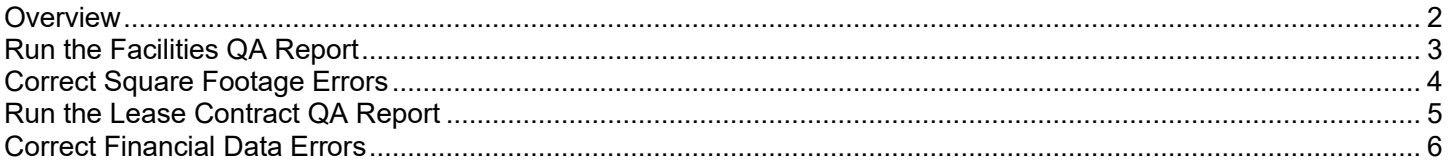

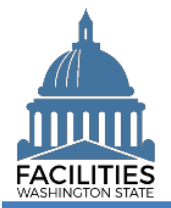

<span id="page-5-0"></span>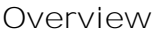

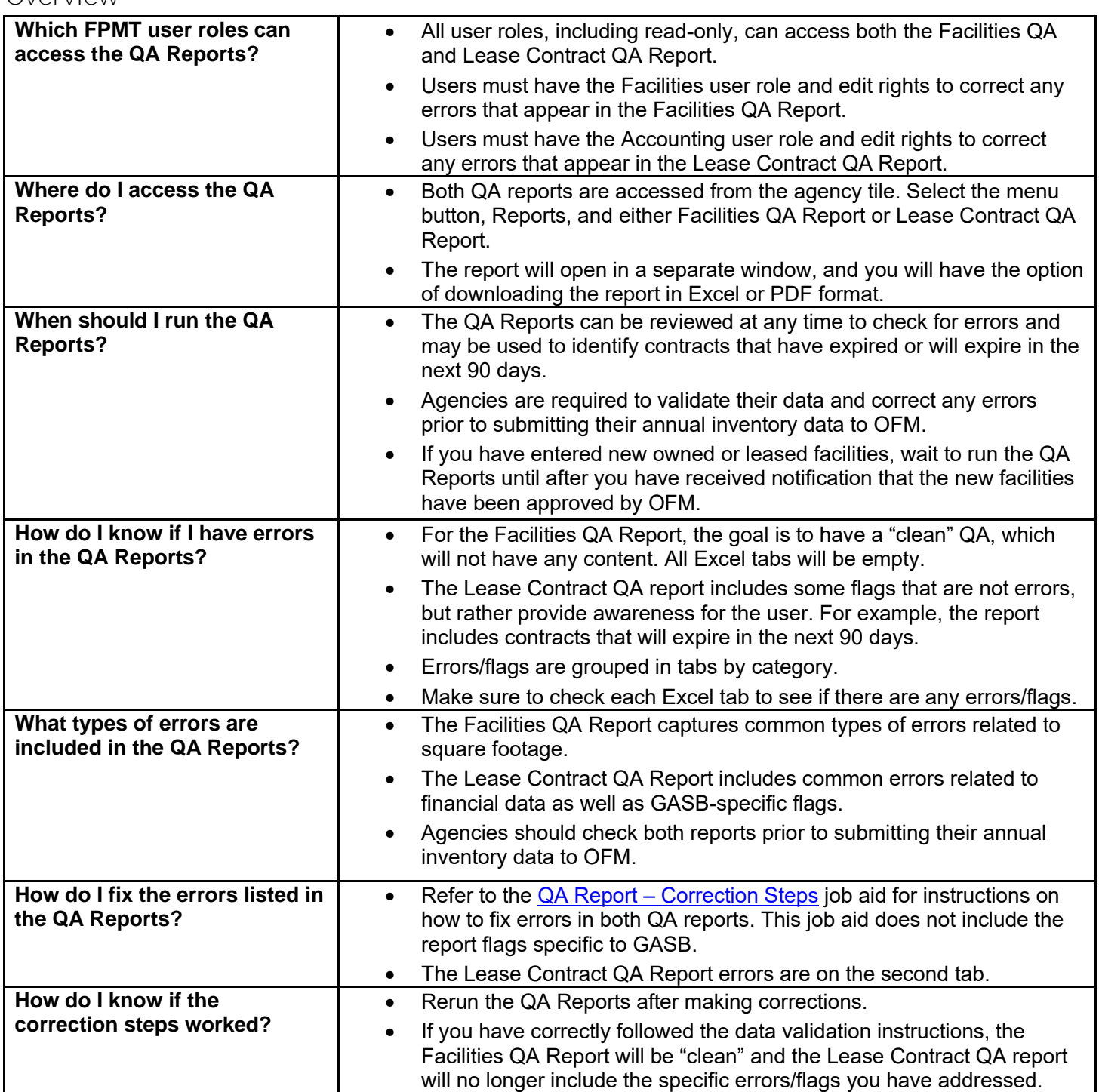

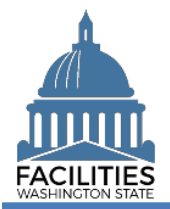

### <span id="page-6-0"></span>Run the Facilities QA Report

Navigate to the agency tile and run the Facilities QA Report.

1. **Open** the Data Explorer module.

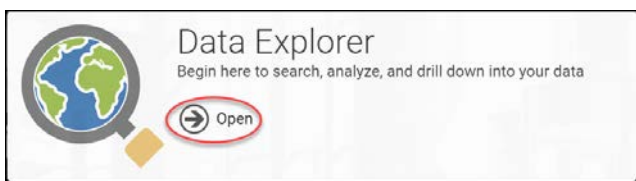

- 2. **Select** the  $\mathbb{Q}$  search button on the data explorer tool bar.
- 3. **Select** Filter by **v** and choose **Agencies**.
- 4. **Select** Refine by and choose **Agency Abbreviation**. → These are SAAM acronyms.
- 5. **Enter** the abbreviation. **→**You can type in the text box to filter the list.

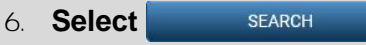

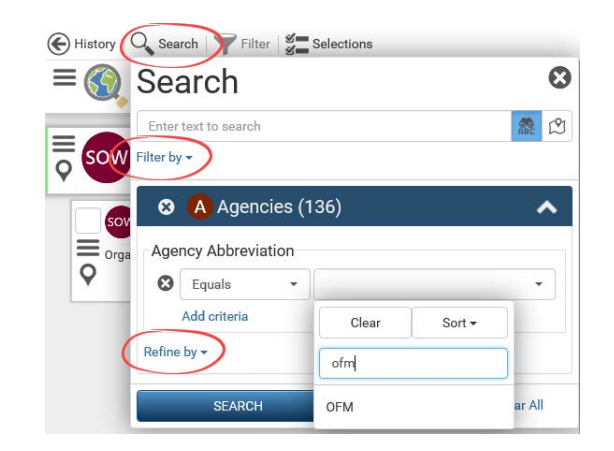

- 7. **Select** the  $\equiv$  menu button on the agency tile.
- 8. **Select in** Reports

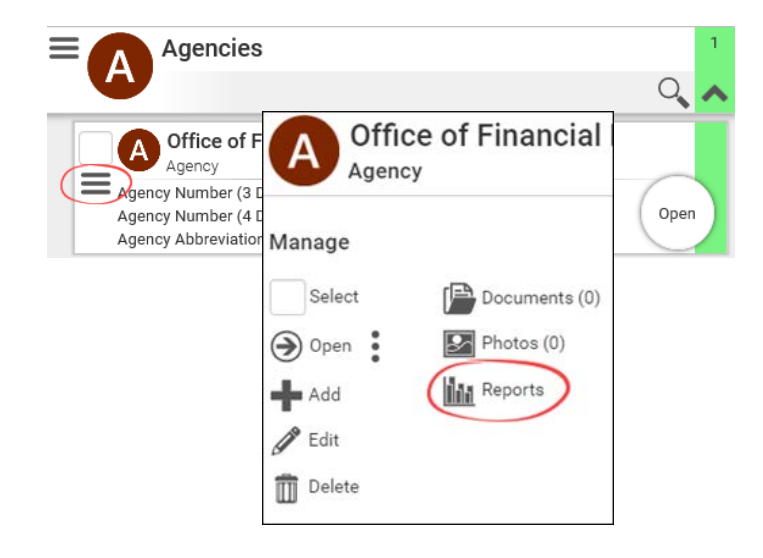

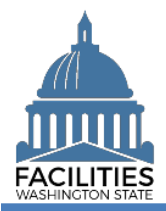

9. **Select** Facilities QA Report. **→ The report will open in a new** window.

Ø Select Report ADS Agency Desired Six Year Facilities Plan **AR** Audit Report AS Available Space **BR** Baseline Report ER Export Report FOR Facilities QA Report **FLP** Future Lease Payments **FRU** Future Receivable Lease Payments LAA Lease Accounting Activity Lease Contract Inventory LCO Lease Contract QA Report Leased Facilities Inventory LFS Leased Facilities Summary OFI Owned Facilities Inventory OFS Owned Facilities Summary RLA Receivable Lease Accounting Activity RLC Receivable Lease Contract Inventory **SLA** Summary Lease Accounting **SRL** Summary Receivable Lease Accounting

10. **Select** Download Excel Report **→In Chrome, the Excel file will** appear at the bottom left of your screen.

### <span id="page-7-0"></span>Correct Square Footage Errors

1. **Review** all six tabs for errors.

### **ODownload Excel Report**

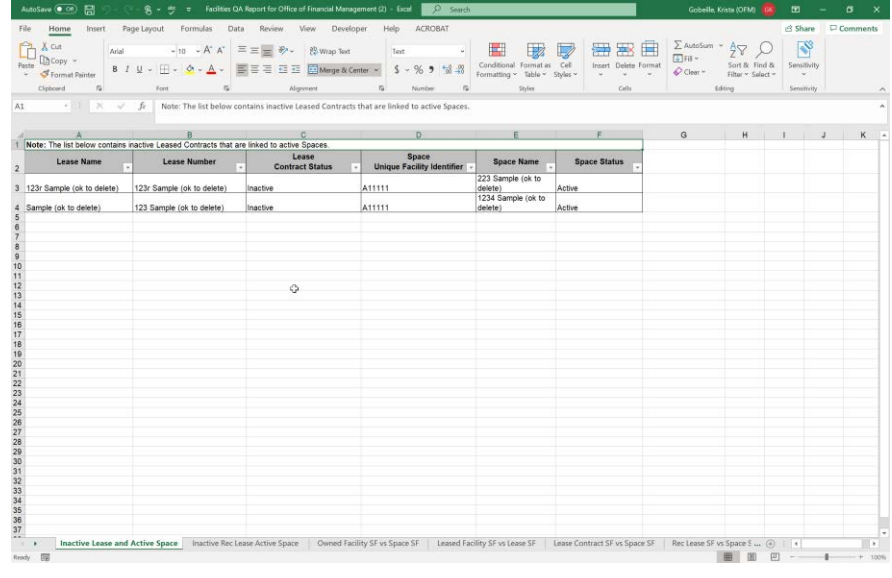

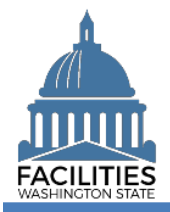

#### QA Reports - Facilities Facilities Portfolio Management Tool (FPMT)

2. If errors are present, follow the instructions in the  $QA$  Report  $-$ [Correction Steps](https://ofm.wa.gov/sites/default/files/public/itsystems/FPMT/QA%20Report%20Correction%20Steps.xlsx) job aid.

**→ In the Workbook column, you will** find error types that correspond to each of the tab names in the Facilities QA Report, along with a description of the error, causes and correction steps.

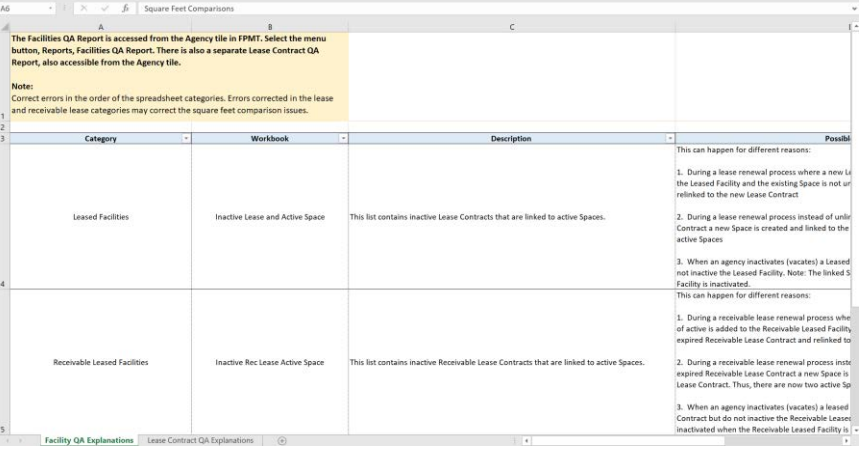

3. **Rerun** the Facilities QA Report until it is "clean."

### <span id="page-8-0"></span>Run the Lease Contract QA Report

- 1. **Select** the  $\equiv$  menu button on the agency tile.
- 2. **Select in** Reports

3. **Select** Lease Contract QA Report. **→ The report will open in a new** window.

4. **Select** Download Excel Report

**→In Chrome, the Excel file will** appear at the bottom left of your screen.

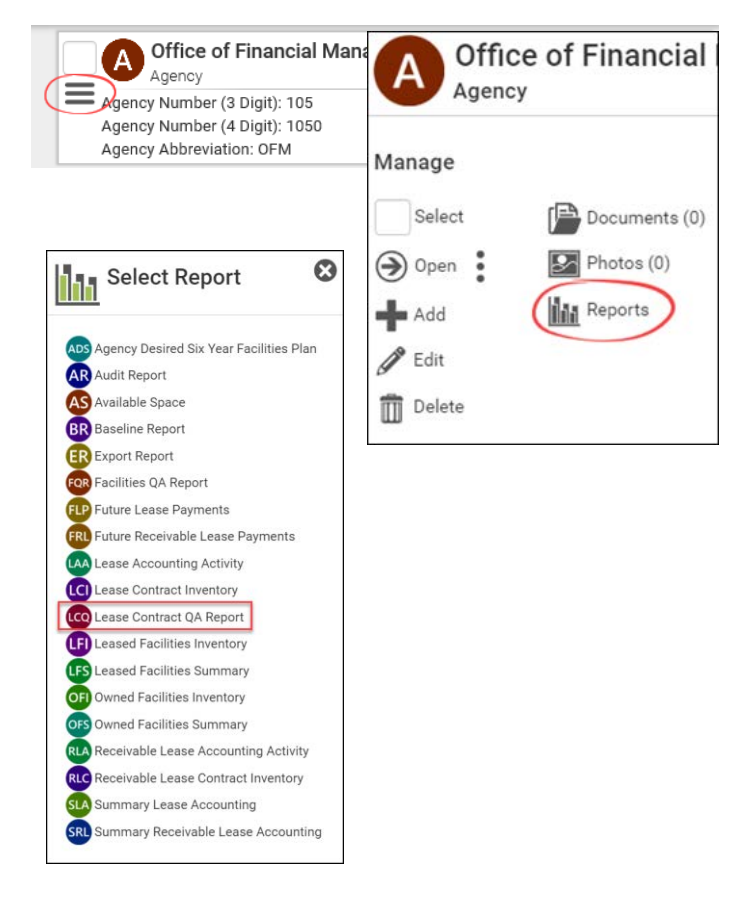

### **ODownload Excel Report**

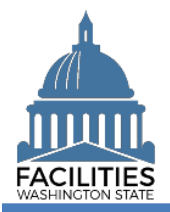

### QA Reports - Facilities Facilities Portfolio Management Tool (FPMT)

### <span id="page-9-0"></span>Correct Financial Data Errors

1. Review the report tabs for errors.

**→ The Hold Payments tab is related** to GASB functionality and is not addressed in the Corrections Steps job aid.

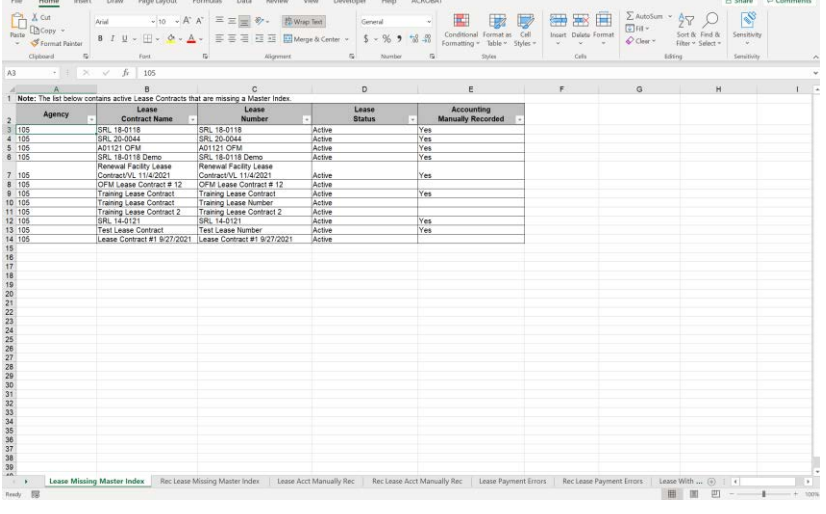

2. If errors are present, follow the instructions in the  $QA$  Report  $-$ [Correction Steps](https://ofm.wa.gov/sites/default/files/public/itsystems/FPMT/QA%20Report%20Correction%20Steps.xlsx) job aid.

> **→ The correction steps for the Lease** Contract QA Report errors are on the second tab.

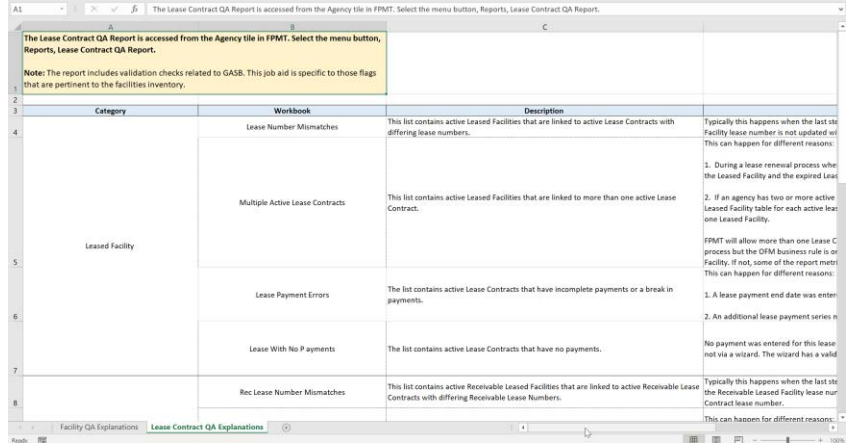

3. **Rerun** the Lease Contract QA Report the ensure the errors were fixed.

<span id="page-10-0"></span>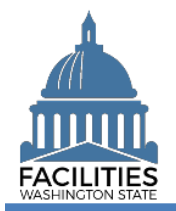

### <span id="page-10-1"></span>Overview

FPMT includes new functionality that will allow agencies to notify OFM via the system that their data is complete. Agencies will no longer need to email inventory reports to OFM.

- $\checkmark$  All FPMT data is due to OFM by June 22, 2023.
- $\checkmark$  New facilities must be entered into FPMT by June 1, 2023.
- ✓ Do not submit your data until new facilities have been approved by OFM.
- ✓ If you need to create a new FPMT account, please refer to the [Request New User Account](https://ofm.wa.gov/sites/default/files/public/itsystems/FPMT/Request%20New%20User%20Account.pdf) job aid.
- Please note that all new accounts are Read Only by default. Edit rights must be requested and approved by your agency's [FPMT Administrator](https://ofm.wa.gov/sites/default/files/public/itsystems/FPMT/FPMT_Agency_Administrators.xlsx) via the [FPMT User Access Form.](https://ofm.wa.gov/sites/default/files/public/itsystems/FPMT/FPMT_User_Access_Form.pdf)
- $\checkmark$  For instructions on how to reset your password, please refer to the [Reset or Change Password](https://ofm.wa.gov/sites/default/files/public/itsystems/FPMT/Reset%20or%20Change%20Password.pdf) job aid.
- $\checkmark$  For help with FPMT, please contact the OFM Help Desk at [HereToHelp@ofm.wa.gov](mailto:HereToHelp@ofm.wa.gov) or (360) 407-9100.
- ✓ For questions about the Facilities Inventory, please contact your assigned [OFM Facilities Analyst](https://ofm.wa.gov/facilities/state-agency-facility-oversight/facilities-oversight-staff-agency-assignments) or send an email to [ofmfacilitiesoversig@ofm.wa.gov.](mailto:ofmfacilitiesoversig@ofm.wa.gov)

### **Contents**

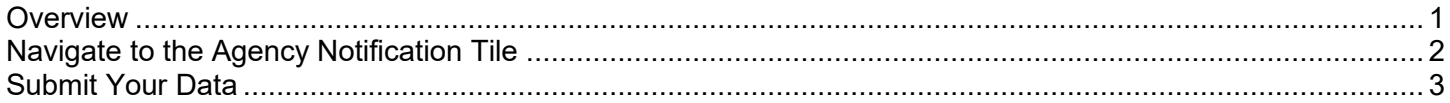

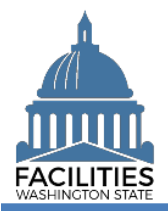

### <span id="page-11-0"></span>Navigate to the Agency Notification Tile

1. **Open** the Data Explorer module.

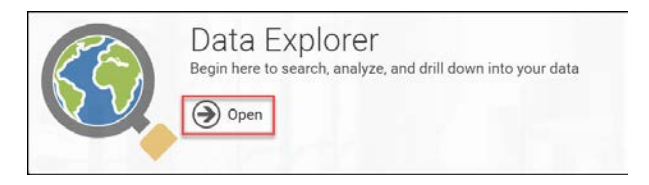

2. **Select** the  $Q$  search button on the data explorer tool bar.

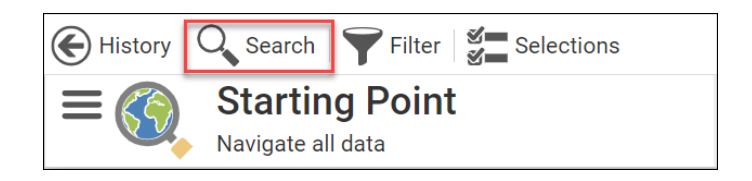

- 3. **Select** Filter by  $\bullet$  and choose **Agency Notification**.
- 4. **Select** Refine by **v** and choose **Agency**.

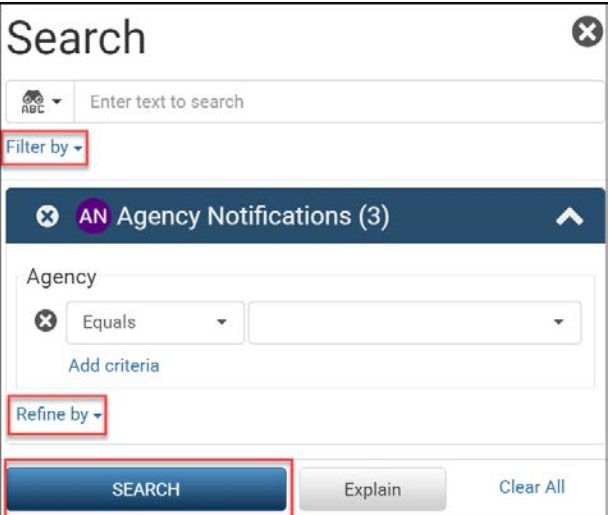

5. **Select** your agency acronym from the list **→**You can filter the list by typing in the box.

→ These are SAAM acronyms.

6. **Select SEARCH** 

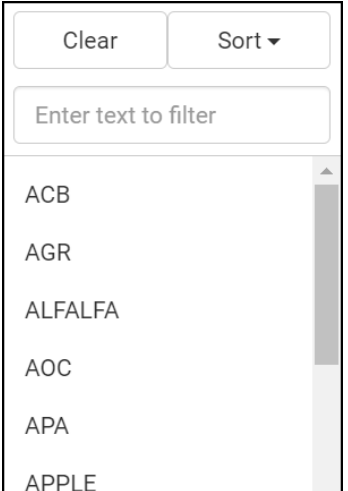

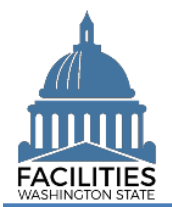

### FPMT Data Submission Facilities Portfolio Management Tool (FPMT)

AN

Manage

Select  $\leftrightarrow$  Open  $\bullet$ Edit  $\overline{11}$  Delete

OFM - 2023

**Agency Notification** 

**OFM - 2023** 

Inventory Data Required: Yes Six-Year Facilities Plan Required: No

Agency: OFM

**Agency Notification** 

### <span id="page-12-0"></span>Submit Your Data

- 1. **Select** the  $\equiv$  menu button on the 2023 Agency Notification tile.
	- There will be a new tile for each year.
	- OFM has pre-populated whether your agency is required to report Inventory and Six-Year Plan data. In odd years like 2023, no Six-Year Plan data is collected.
- 2. **Select** Edit

### 3. **Update** fields as applicable

- **■** Inventory Data Complete
	- **→**Defaulted to No

➔Update the field to Yes if you are ready to submit your inventory data to OFM.

■ Fiscal Year (pre-populated) **→Do not change this field.** 

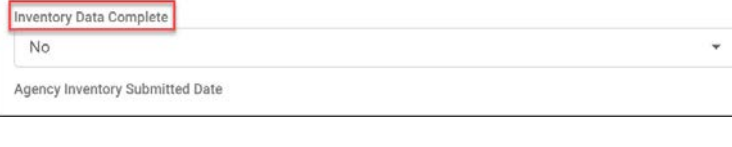

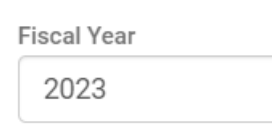

#### 4. **Select** SAVE AND CLOSE

 ➔When you change the field to Yes and save the record, the system will send an email to OFM and the user.

 ➔When OFM approves or denies your data, you will receive an email from the system.

→If OFM denies your data due to errors, you will receive additional information with needed correction steps.

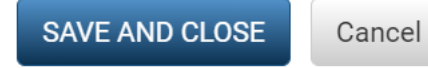